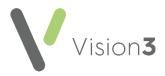

## How Do I...Manage Online Prescription Requests in a Branch Surgery?

To make it easier to manage your online prescription requests, you could do one or more of the following:

- Check the patient's address If your branch is in a village five miles away, chances are the address indicates where the patient attends and therefore where they want to pick up their prescription.
- Use Notes Kept at If you select a patient's preferred branch in Registration - Other - Notes Kept at and update the Select Patient screen to display the Notes Kept at selection, you can see their preferred branch in the Select Patient screen:

| Search Details:<br>smith |            | Search Attribute:                              |                     | ОК                         |                 |
|--------------------------|------------|------------------------------------------------|---------------------|----------------------------|-----------------|
|                          |            | Surname 💌 Find                                 |                     |                            |                 |
| Active Pati              | ents onlu  | Current Branch only - INPS Leeds Test Practice |                     |                            | Cancel          |
| <u>, i notro i da</u>    | on to only | 1                                              | _ cultent bianch on | y - INFO Leeus Test Flacud | Options         |
|                          |            |                                                |                     |                            |                 |
| Surname                  | First Name | Date of Birt                                   | h NHS number F      | Notes_kept Fegistra        | tion statu: 🗾 🔺 |
| Smith                    | Ben        | 01/08/1952                                     | 811 115 6782        | INPS Leeds TeFermanen      | it 👘            |
| Smith                    | Claire     | 04/05/2019                                     |                     | Fermanen                   | it              |
| Smith                    | Clifford   | 01/08/1925                                     | 811 111 4702        | Applied                    |                 |
| Smith                    | Clifford   | 01/08/1931                                     | 811 112 4139        | INPS Leeds TeFermanen      | ıt 👘            |
| Smith                    | Clifford   | 01/08/1957                                     | 811 113 8458        | INPS Leeds TeFermanen      | ıt 👘            |
|                          | Clifford   | 01/08/1966                                     | 811 112 2101        | INPS Leeds TeFermanen      | it 👘            |
| Smith                    | Cilliona   |                                                |                     |                            |                 |

See <u>Changing or Moving the Select Patient Columns</u> in the **Consultation Manager Help Centre** for details.

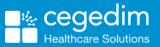

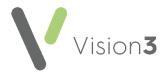

- Add a Prescription Message You can add a message to the My Prescription screen requesting your patients specify where they want to collect their prescription(s) from. To set the message:
  - 1. From the Vision 3 front screen, select Management Tools -Control Panel - File Maintenance - Online.
  - 2. Select Prescription Configure and the Vision Online Services Prescriptions Configuration screen displays:

| Yision Online Services Prescriptions Configuration                                        |   |
|-------------------------------------------------------------------------------------------|---|
| /eb Browser                                                                               |   |
| Prescriptions Message:                                                                    | 1 |
| Source Arial Aria<br>B I U A I E E F                                                      |   |
| Please enter where you want to collect your prescription from.                            |   |
| v                                                                                         |   |
| History<br>Show request history up to 3 🕺 months                                          |   |
| Patient Message   Image: Allow patients to submit a free-text message with their requests |   |
| <u> </u>                                                                                  |   |

Complete as required:

- **Prescriptions Message** Enter your message here.
- Patient Message Tick Allow patients to submit a freetext message with their requests.
- 3. Select **OK** to save.

See <u>Enabling Online Prescriptions</u> in the **Patient Online** Services Help Centre for full practice details, <u>How do I Request</u> <u>Repeat Prescriptions</u> in England, <u>How do I order a prescription</u> or <u>Sut ydw I'n archebu presgripsiwn</u> in Wales for patient help.